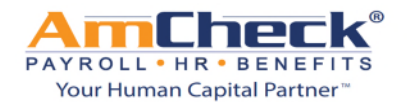

We are pleased to announce the new Online Employee Self Service platform!

From the Employee Self Service platform you can enjoy 24 hour access to all of your employment information in a convenient and secure location. **https://amcheck.myisolved.com**

**Step 1:** You will receive, if you have not already, an email advising you that an account has been created for you to log on to Employee Self Service.

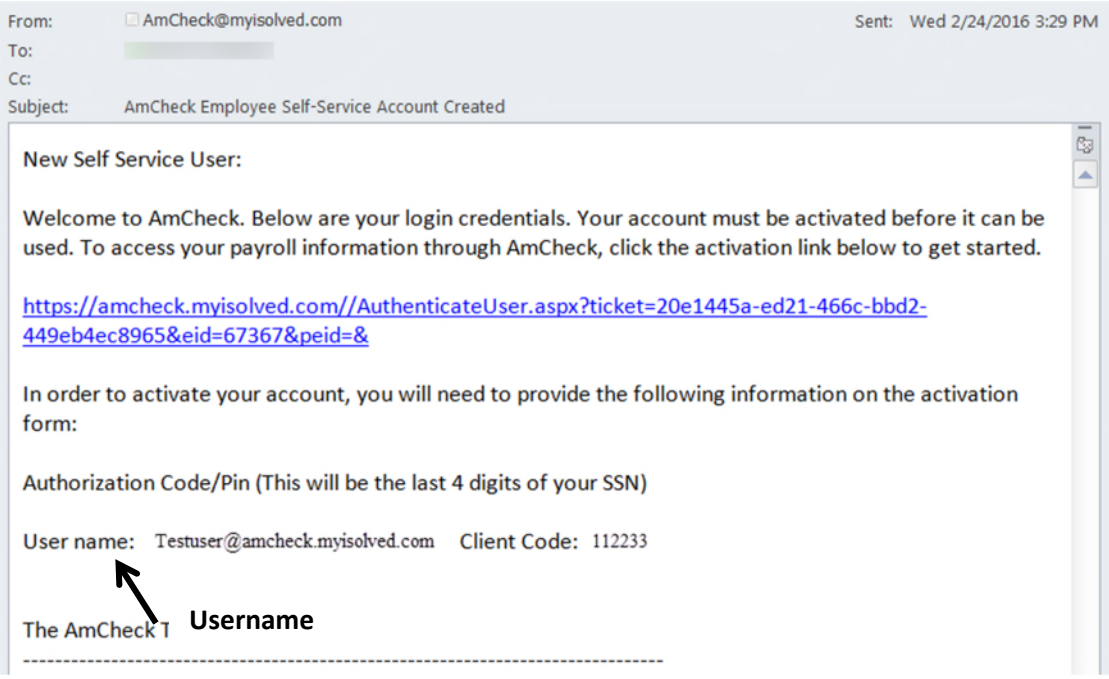

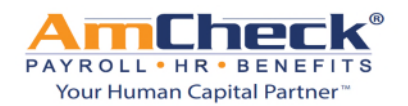

**Step 2:** Click on the link provided in the email and a web browser will open where you would need to enter your Authorization Code/Pin (This will be the last 4 digits of your SSN), password, mobile number and challenge question. Once all these fields have been completed click continue.

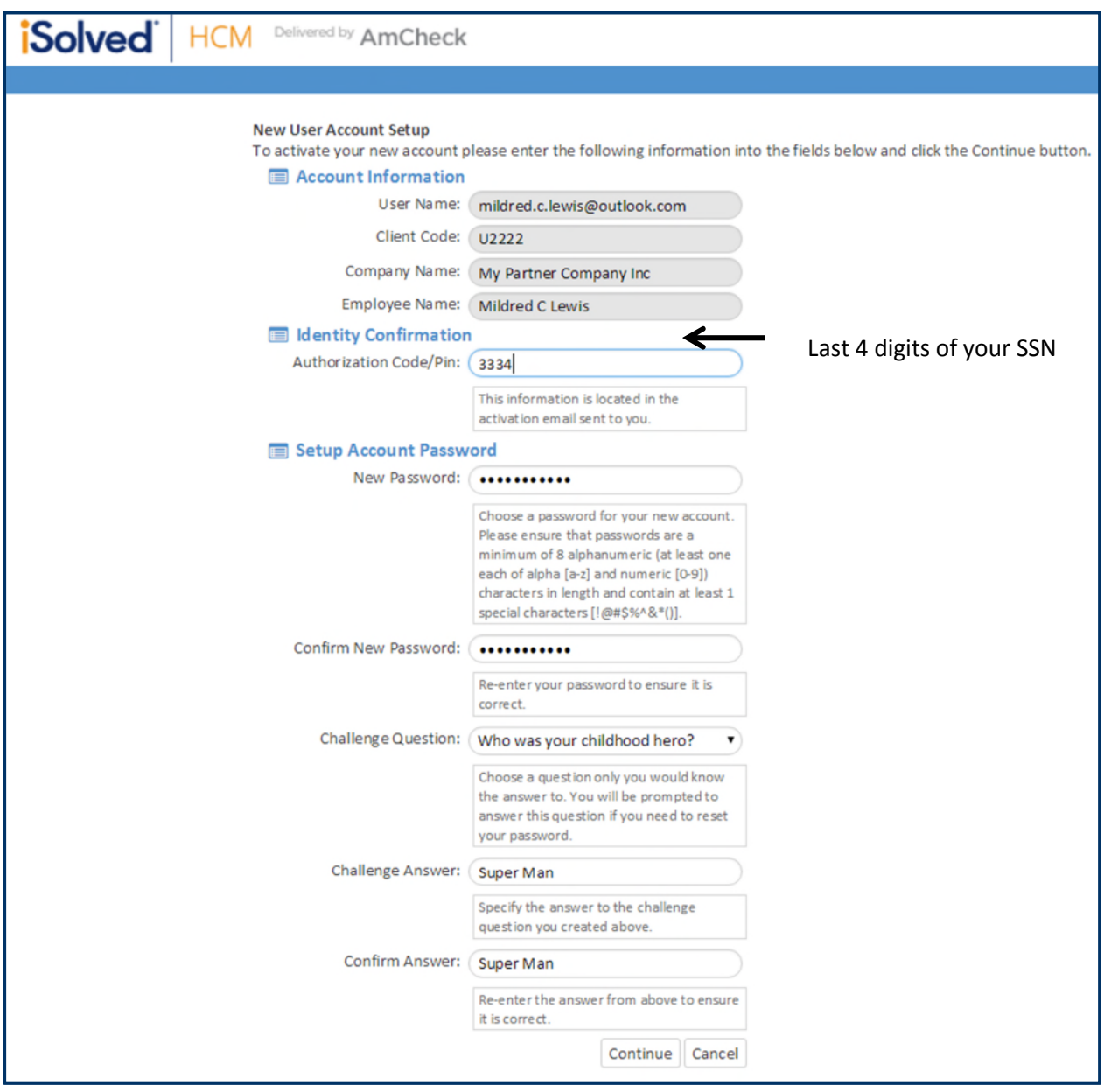

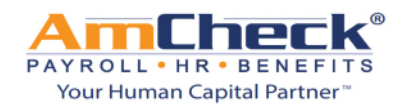

**Step 3:** You can now log on to iSolved with your username and password.

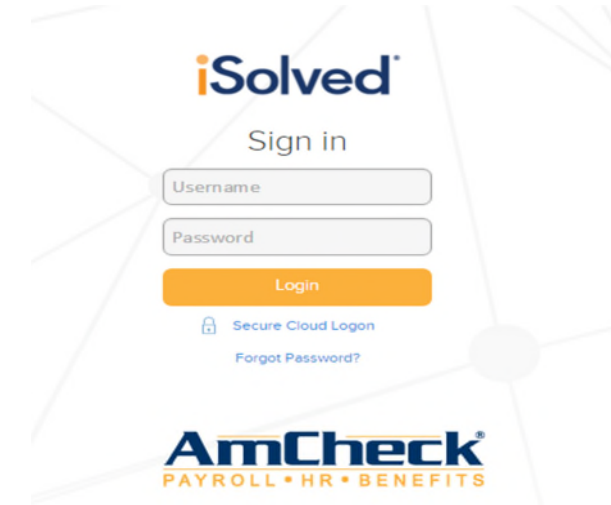

**Step 4:** When you log on to your iSolved account you will be taken to the employee welcome page.

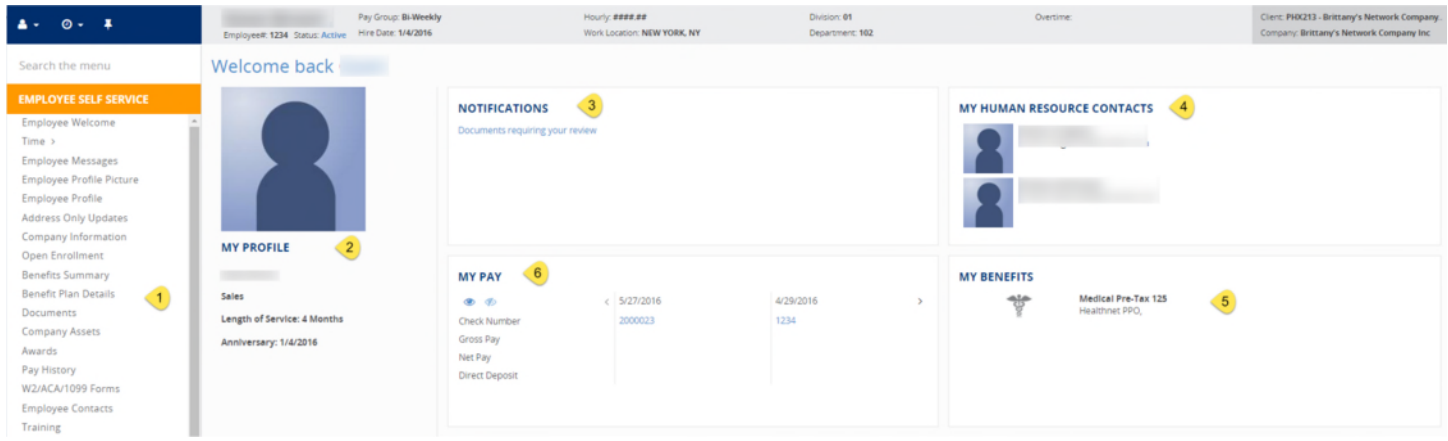

On this page you will see the following:

- 1. Toolbar (White area on the left side of the screen)
	- o Overview of options you will have available to you as an employee depending on the options the company elects.
- 2. My Account Profile
	- o Name, Length of service and anniversary
- 3. Notifications
	- o Company Announcements
- 4. My Contacts
	- o Company Contacts
- 5. My Benefits
	- o Benefit programs that you are enrolled in. (401k, Medical, Dental, Etc.)
- 6. My pay

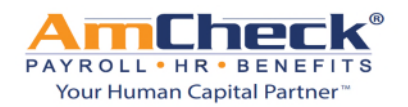

o Most recent pay stub information. Pay date, check number, gross pay, net pay and direct deposit amounts. The details will be masked unless you click the  $\bullet\quad$  button.

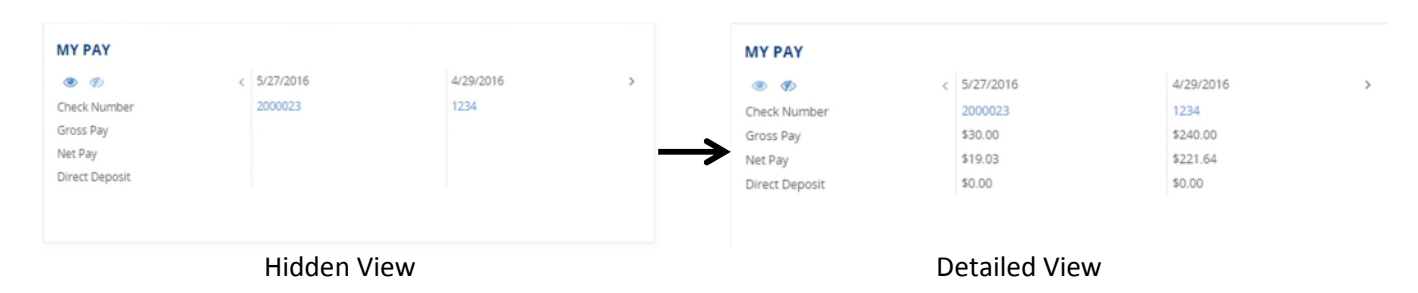

From the toolbar you will be able to access some or more of the areas below depending on the company set up 1. Pay history

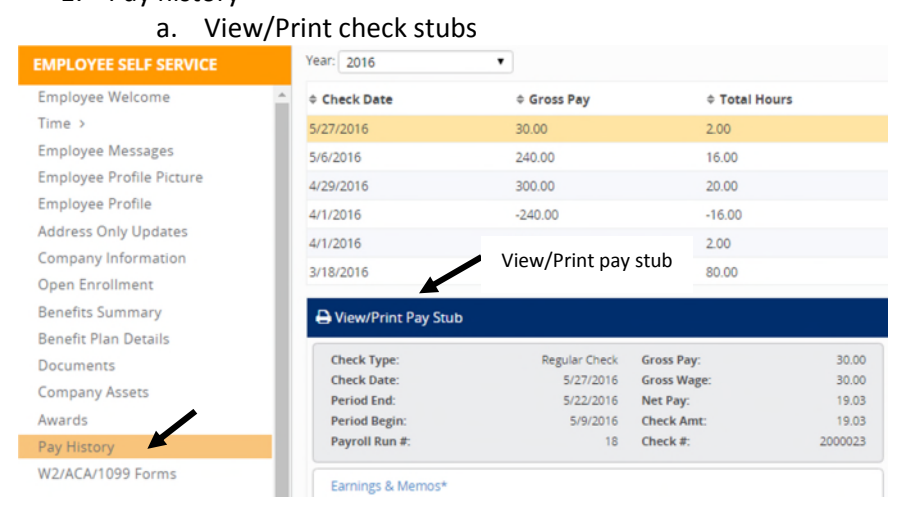

#### 2. View W2/1099 history

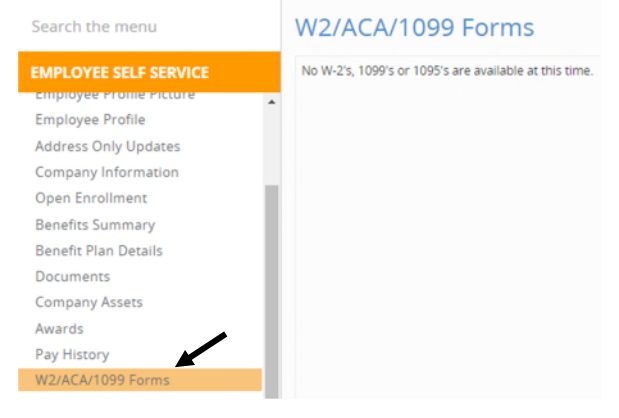